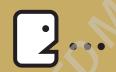

40 Digital Photo Retouching Techniques

# **Correcting Contrast**

If you are a photography enthusiast, you know that light is the defining factor in photography. You probably also know that getting the perfect lighting conditions for the right exposure is sometimes out of your control. Backlit photos, for instance, are sometimes unavoidable.

In this chapter, you will learn to evaluate the contrast of an image in Photoshop Elements and correct the problem like a pro. In addition, you will make an out-of-focus picture appear more focused by increasing the contrast of the image.

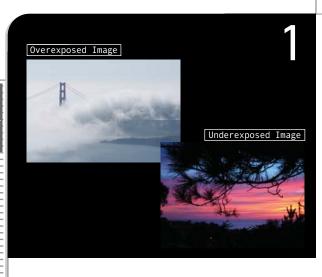

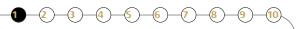

## Diagnosing the Problem

One of the most common problems in taking pictures is getting the right exposure. Although you can tell just by looking whether an image is under or overexposed, you can make more accurate corrections if you use the Histogram function in Photoshop Elements.

#### **P**bout the histogram

The histogram works by mapping the number of pixels at each tonal value. If the pixels are concentrated in the shadows, this means that the image has more dark areas. An image with pixels more or less evenly spread across the histogram would have a full tonal range. By understanding the information provided in the Histogram dialog box, you will know exactly which part of the histogram needs adjustment when correcting the image tone.

## Analyzing an overexposed image

1 Select [File]-[Open] from the menu bar.

The Open dialog box appears.

Open the Sample\Chapter 1\Tech0101.tif file from the supplementary CD.

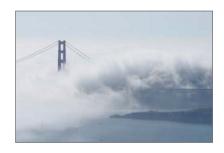

3 Select [Window]-[Histogram] from the menu bar. When the Histogram dialog box appears, check that **Luminosity** is selected under the Channel option.

Notice that the right side of the histogram is extremely high. This is an indication that the image is too bright. Such an image is known as a high-key image.

4 Click OK to close the Histogram dialog box.

You can also choose to plot the intensity of the reds, greens, and blues in the image if you are working with an RGB image.

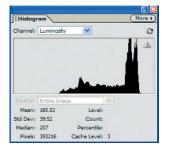

### 🕜 nalyzing an underexposed image

1 Select [File]-[Open] from the menu bar.

The Open dialog box appears.

Open the Sample\Chapter 1\Tech0102.tif file from the supplementary CD.

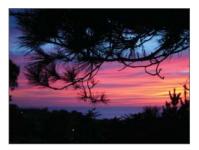

Select [Window]-[Histogram] from the menu bar.

The Histogram dialog box appears. In contrast to the previous histogram, the left side of this histogram is very high. This is an indication that the image is too dark. Such an image is called a low-key image.

Other than high-key and low-key images, average-key images also need to be fixed. Average-key images are those with a concentration of pixels in the middle portion of the histogram. These images tend to look dull because they are dominated by grays or midtones.

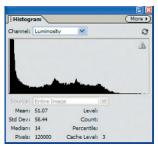

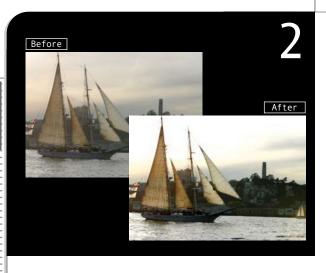

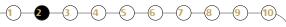

## **Correcting Blurred Images**

If your image is slightly out of focus, you can increase the brightness and contrast to make it appear sharper. If you have a very blurred image, however, there is no way that you can make it look focused. The best thing to do is to shoot the photo again. Always remember the GIGO (pronounced gee-go) principle. GIGO is short for Garbage-In, Garbage-Out. It is a computer term to describe that the output will only be as good as the input.

1 Select [File]-[Open] from the menu bar.

The Open dialog box appears.

2 Open the Sample\Chapter 1\Tech02.tif file from the supplementary CD.

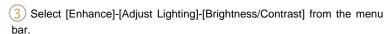

The Brightness/Contrast dialog box appears.

4 Set Brightness to **20**. Click the Preview checkbox to view the effect without closing the dialog box.

Note that the image is now brighter.

Always preview the image when making changes to the contrast. This is to make sure that the colors are not compromised for the sake of sharpness.

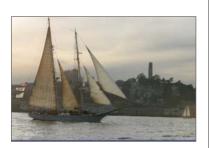

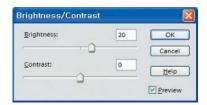

Set Contrast to 40.

This makes the image look sharper.

In most cases, setting the Contrast to twice the Brightness value you just entered will produce the best results.

6 Click OK.

You can also change the brightness or contrast by using the slider bars, but typing in a value is quicker and more accurate-especially if you want to apply the same setting to a few images.

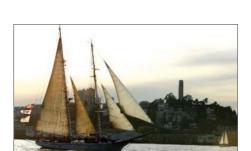

Cancel

Preview

Press the Att key to change the Cancel button to the Reset button. You can then reset the Brightness and Contrast values to 0 by clicking the Reset button.

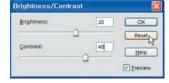

Brightness/Contrast

Contrast

Generally speaking, you must adjust the contrast whenever you change an image's brightness. If you brighten up an image without adjusting the contrast, its shadows will look too bright, making the image look like a faded photo.

In the example to the right, the Contrast has been increased to 80. At this high level of contrast, the image is almost turned into a black-and-white picture.

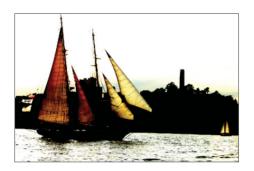

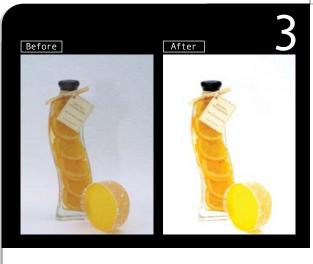

# How the Pros Do It

Commercial photography usually requires sophisticated equipment that is beyond the budget of most hobbyists and amateur photographers. Using the Levels command in Photoshop Elements, you can correct and enhance product images taken using digital cameras to achieve professional-looking results.

#### Brightness/Contrast versus Levels command

While the Brightness/Contrast command can be used to change the brightness and contrast of an image, the Levels function is more sophisticated because you can make specific changes to the shadows, highlights, and midtones of an image.

1 Select [File]-[Open] from the menu bar.

The Open dialog box appears.

Open the Sample\Chapter 1\Tech03.tif file from the supplementary CD.

This image is a little dull so let's brighten it to give the objects a fresh appeal.

Select [Enhance]-[Adjust Lighting]-[Levels] from the menu bar.

Some users magnify an image to view a particularly problematic or important section when making changes to contrast. Although this is a fast way of correcting glaring weaknesses, it makes it difficult to obtain an optimal overall image setting. Therefore, it is recommended that a contrast that is appropriate for the overall image be applied before the image is magnified.

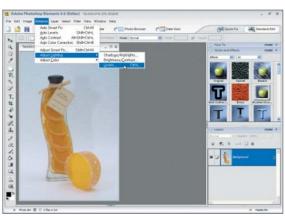

4 The right side of the histogram in the Levels dialog box is quite high, indicating that the image is quite bright. Drag the white triangular slider directly below the Input Levels histogram from the right to the left, as shown in the figure.

This brightens the already bright regions of the image and removes the light background tone.

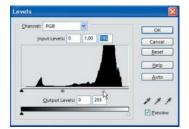

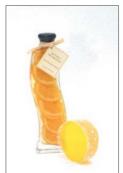

5 Drag the black triangular slider directly below the Input Levels histogram toward the right, as shown in the figure.

This darkens the darker pixels in the image and increases the overall contrast of the picture as a result.

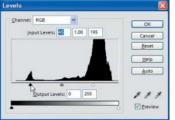

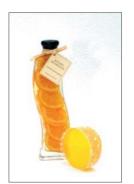

As you move a slider, the value in the corresponding Input Levels text field changes to reflect the new input. You can also adjust the histogram by entering the values in the text fields directly instead of moving the sliders. This is especially useful if exact values are needed.

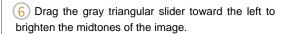

In this example, entering an intensity value of 45 in the first input Levels field (for the black slider) means that all pixels to the left of 45 will become black. A value of 195 in the third field (for the white slider) means all pixels to the right of 195 will become white. A value of 1.30 in the middle field brightens the midtone regions slightly.

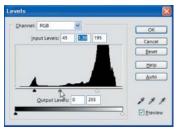

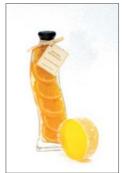

## A Closer Look at the Levels Dialog Box

The Levels dialog box consists of a channel menu, a histogram, an input slider bar, and an output slider bar.

The input slider bar is used to correct the brightness and contrast of images, while the output slider bar is used to set the tonal range of the image.

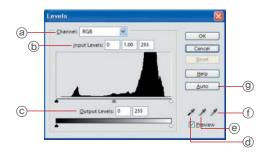

- (a) Channel: You can adjust the intensity of an image's tonal values or its red, green, or blue values by selecting the channel from the drop-down menu.
- (b) Input Levels: You can adjust the shadows, midtones, and highlights of an image by entering the values in the Input Levels text fields or by adjusting the three input sliders below the histogram.
- © **Output Levels:** You can change the overall image's tonal range by moving the two output sliders below the Output Levels text boxes. Dragging the white arrow toward the left darkens the overall image while dragging the black arrow to the right brightens the overall image.
- Set Gray Point: This is used to configure the midtones of the image. Clicking the Set Gray Point eyedropper on the image will apply the color contrast of the selected pixels as the midtone for the entire image.
- Set White Point: If you click the Set White Point eyedropper and then click on a pixel on the image, all pixels brighter than the selected pixel in the image window will become white. Clicking this eyedropper on areas that are 100% white will have no effect.
- Auto: You can automatically enhance the contrast of an image by clicking Auto. This option is the same as the [Enhance]-[Auto Levels] command in the menu bar.

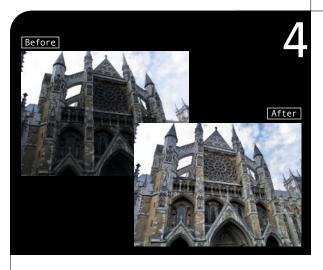

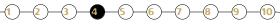

# **Correcting Backlighting**

Backlighting often causes exposure problems in pictures. In the Before image on the left, the building is backlit by the bright, sunny sky. As you can see, the sky looks overly bright while the building and other parts of the image appear slightly dark. The Shadows/Highlights feature in Photoshop Elements will help you correct such problems.

1 Choose [File]-[Open] from the menu bar.

The Open dialog box opens.

Open the Sample\Chapter 1\Tech04.tif file from the supplementary CD.

You can see that the sky is too bright while the building is in the shadows.

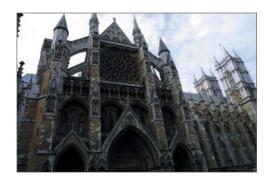

3 Select [Enhance]-[Adjust Lighting]-[Shadows/Highlights] from the menu bar.

The Shadows/Highlights dialog box appears.

4 To brighten up the building, move the Lighten Shadows slider to a value of **70**%.

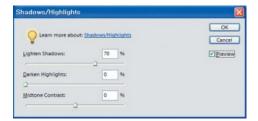

5 You will see that this only brightens up the building and that the sky's luminosity did not change.

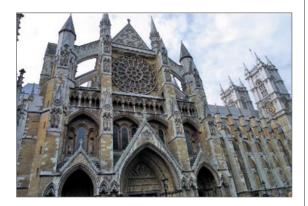

6 Now, let's darken the sky. In the Shadows/Highlights dialog box, increase the Darken Highlights value to **30%**.

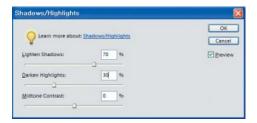

By darkening the sky, you can now see the clouds more clearly.

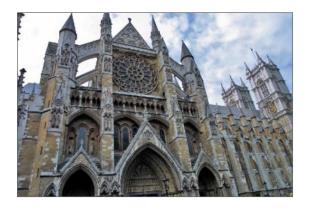

8 Because the building looks slightly washed out, let's increase the midtone contrast to bring out all the details. In the Shadows/Highlights dialog box, increase the Midtone Contrast to 20%.

Click OK when you are done.

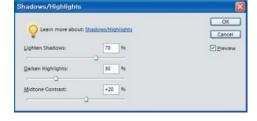

As shown in this example, the Lighten Shadows and Darken Highlights sliders are useful for adjusting the brightness of the light and dark areas in a picture, while the Midtone Contrast slider is used to improve the picture's contrast. Combined, these functions make the Shadows/Highlights feature of Photoshop Elements perfect for correcting backlighting problems.

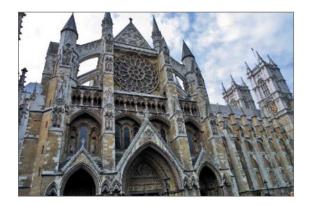

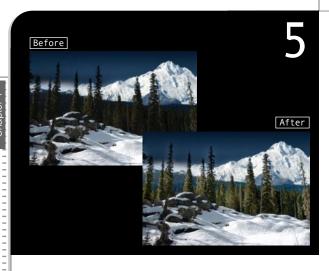

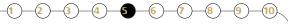

# Brightening a Specific Spot

Occasionally, you may need to brighten or darken only specific areas of an image without affecting the other parts. To make such precise adjustments, you need to first select the area which you intend to work on. You also have to make sure that the corrected area blends in with the image. All this can be done easily in Photoshop Elements.

1 Select [File]-[Open] from the menu bar.

The Open dialog box appears.

Open the **Sample\Chapter 1\Tech05.tif** file from the supplementary CD.

This snow-covered winter picture is too dark except for the areas covered by snow.

- 3 Select the Lasso Tool ( ) from the toolbox.
- 4 Use the Lasso Tool to outline the dark areas.

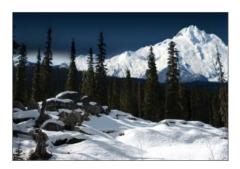

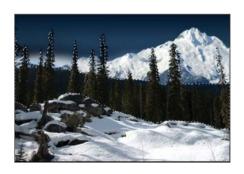

5 Select [Select]-[Feather] from the menu bar.

The Feather Selection dialog box appears.

- 6 Set Feather Radius to 50.
- Click OK.

This softens the edges of the selection and blends it in with the rest of the image.

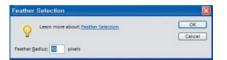

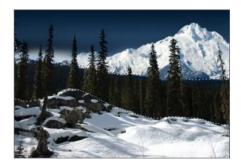

8 Select [Enhance]-[Adjust Lighting]-[Levels] from the menu bar.

The Levels dialog box appears.

- 9 Set the Input values to 7, 2.3, and 255.
- © Check the Preview option in the Levels dialog box to preview the changes made in the dialog box on the actual image.
- 10 Click OK.

The selected areas become brighter.

11) Choose [Select]-[Deselect] from the menu bar or press cm + D.

This deselects the selection.

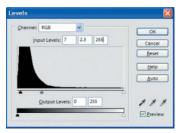

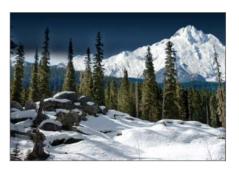